# Annuleren van een Werkstroom voor applicatie op het terrein Intersight.  $\overline{\phantom{a}}$

### Inhoud

Inleiding Voorwaarden Vereisten Gebruikte componenten Achtergrondinformatie Probleem **Oplossing** Gerelateerde informatie

## Inleiding

In dit document wordt beschreven hoe een computersysteem in Intersight of het Intersightapparaat in het bedrijf kan worden geannuleerd.

### Voorwaarden

### Vereisten

Er zijn geen specifieke vereisten van toepassing op dit document.

#### Gebruikte componenten

Dit document is niet beperkt tot specifieke software- en hardware-versies.

De informatie in dit document is gebaseerd op de apparaten in een specifieke laboratoriumomgeving. Alle apparaten die in dit document worden beschreven, hadden een opgeschoonde (standaard)configuratie. Als uw netwerk levend is, zorg er dan voor dat u de mogelijke impact van om het even welke opdracht begrijpt.

#### Verwante producten

Dit document kan ook worden gebruikt met Intersight Software als een service (SAR)

### Achtergrondinformatie

Zo nu en dan kunnen werkstromen, zoals apparaatregistratie, firmware-upgrades, enzovoort, vast komen te zitten en de taak niet kunnen voltooien

## Probleem

Op dit moment heeft Intersight geen methode om een werkstroom rechtstreeks vanuit de GUI te doden. Uiteindelijk faalt de werkstroom, maar het kan tot zes uur duren om te laten zien dat dit mislukt is.

## **Oplossing**

Annuleren van de werkstroom met REST API

Stap 1. Open de link naar uw apparaat voor internettoezicht met de bestandsindeling:

[https://\[FQDN\]/apidocs/apirefs/api/v1/](https://[FQDN]/apidocs/apirefs/api/v1/)

Deze link is verborgen en kan niet binnen de GUI gevonden worden.

Stap 2. Kies in het linker paneel de 'werkstroom/werkstroomInfos'.

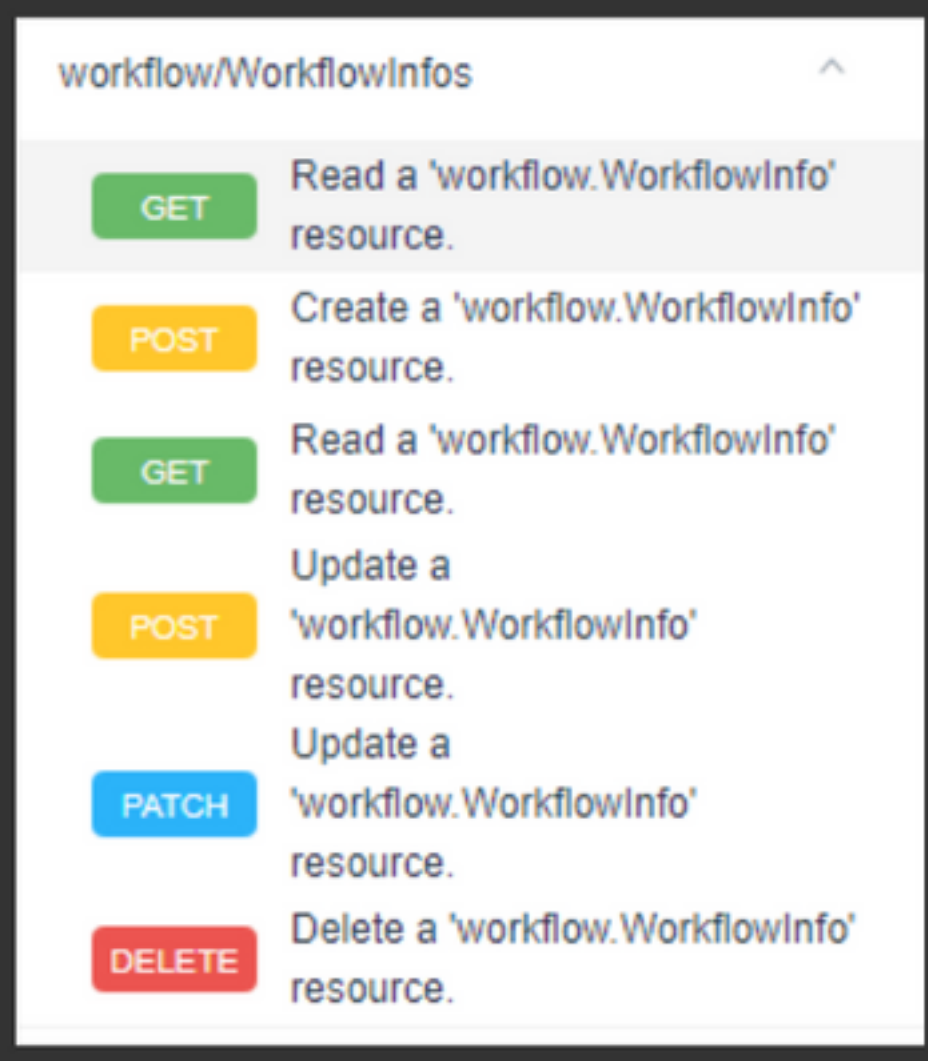

Opmerking: U kunt een werkschema in Intersight SaaS annuleren via de API-lijst van alle 'werkschemaInfo' bronnen via [referentie op internet API](https://intersight.com/apidocs/apirefs/aaa/AuditRecords/model/)

Stap 3. Bovenaan de lijst kiest u 'Get: Lees een werkstroom.WerkstroomInfo bron'.

De REST-client is geopend indien dit wordt gevraagd.

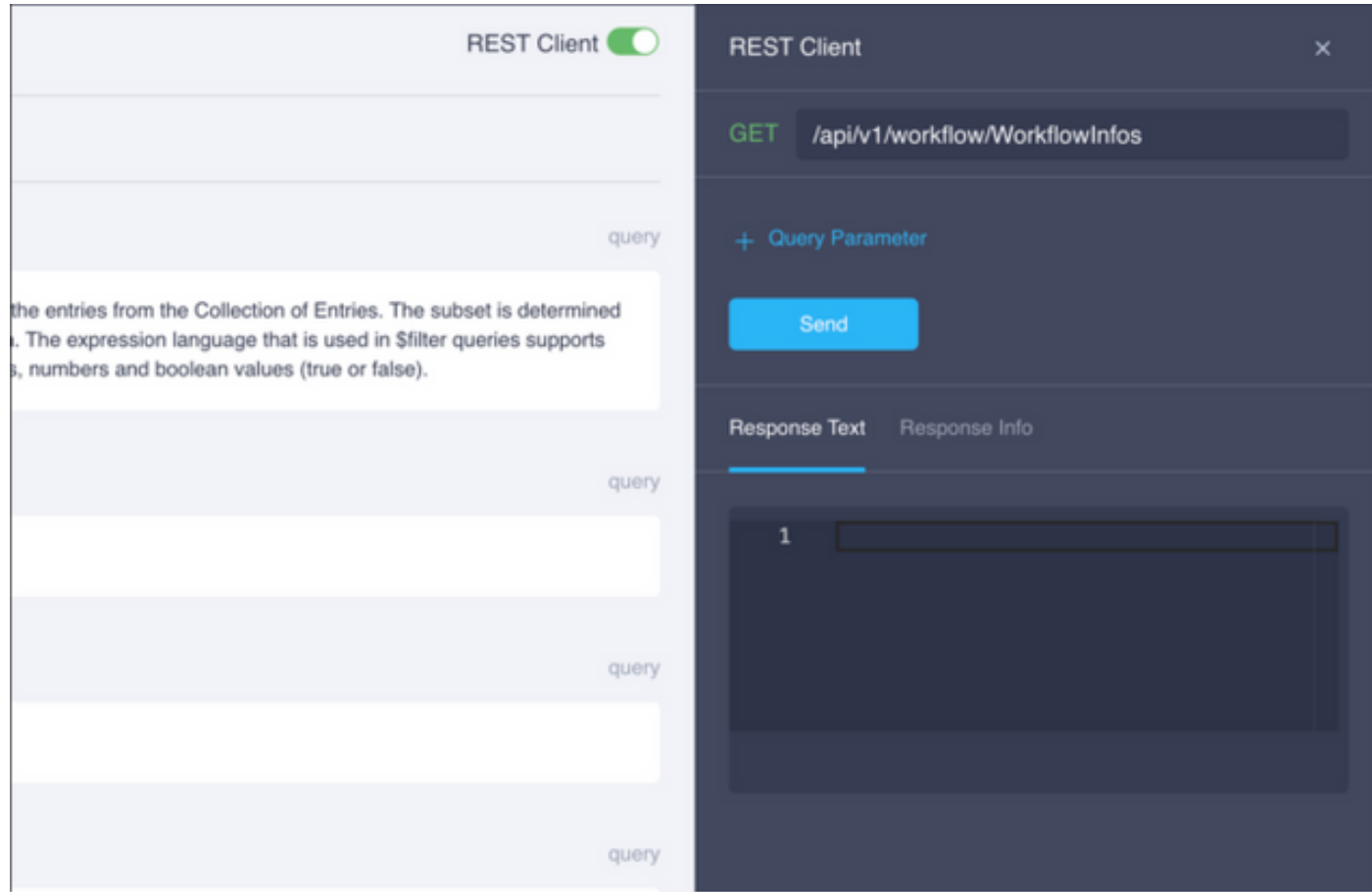

Stap 4. Klik op + Search parameter om de query lijnen te pakken.

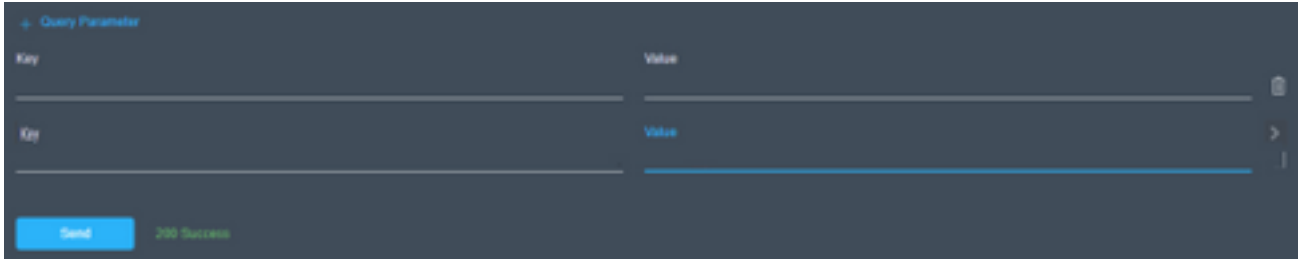